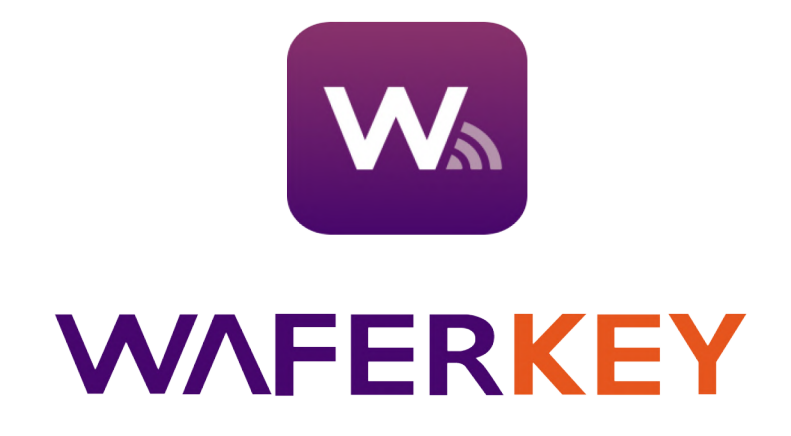

# **Korisnički priručnik**

**(Demonstracijske snimke zaslona preuzete su iz iOS-a.)**

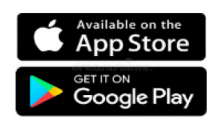

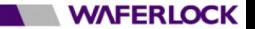

# **Sadržaj**

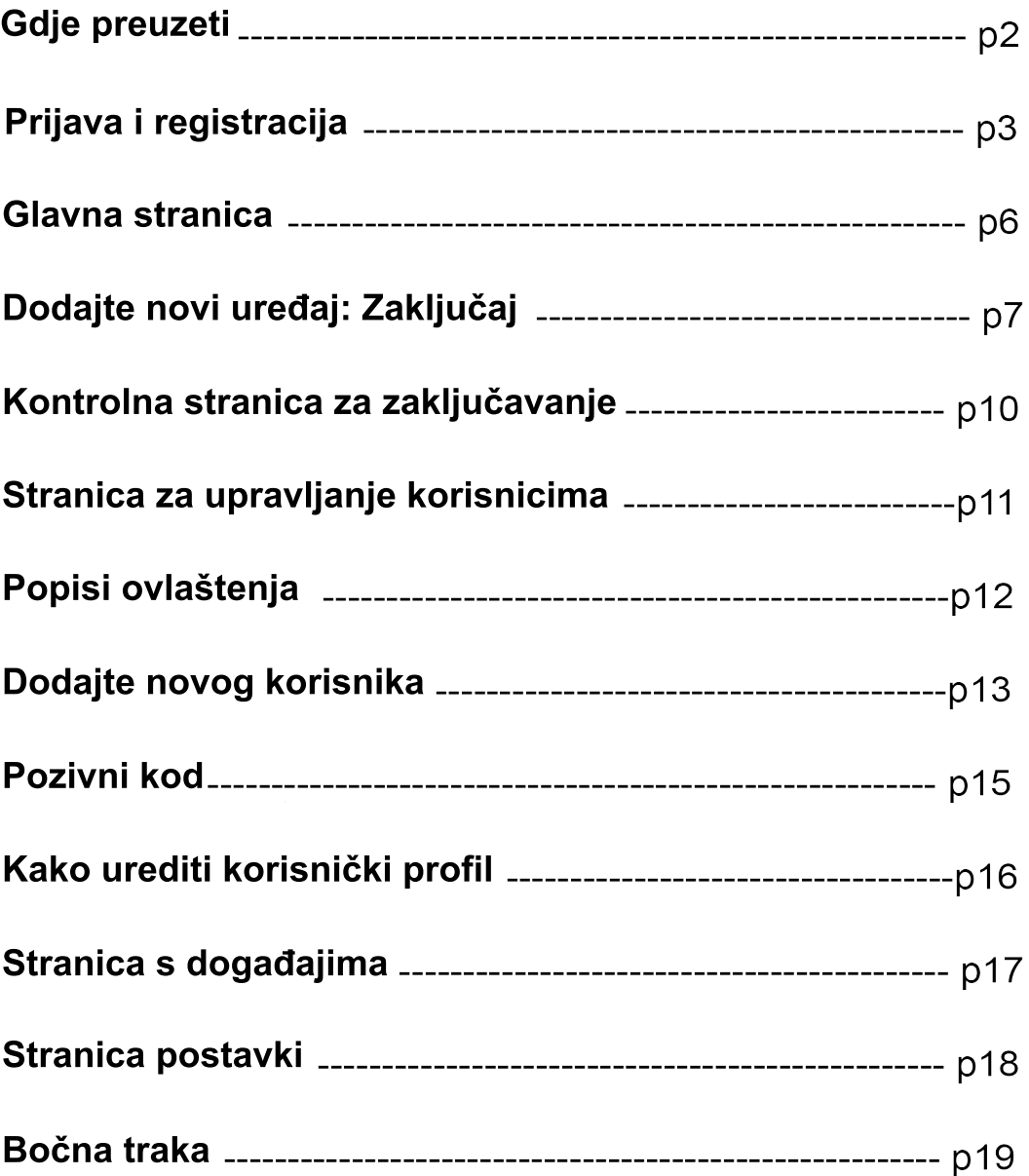

# **Gdje preuzeti**

#### **WAFERKEY je kompatibilan s većinom pametnih telefona opremljenih Bluetoothom 4.0 ili novijim i s iOS 13.6 / Android 8.1 ili novijim verzijama.**

**(Opcija) Za više informacija o modelima pametnih brava koji imaju ugrađene Bluetooth module i podržavaju WAFERKEY, obratite se našem prodajnom timu.**

Podržani jezici: 繁體中文、English、日本語、Français、Deutsch、Italiano、Español

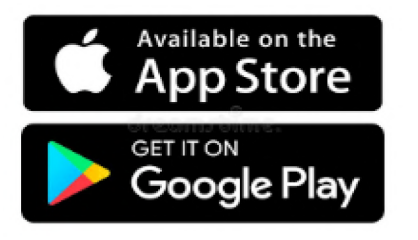

### **Pristup 1**

**Potražite i preuzmite "WAFERKEY" u Apple App Store ili Google Play Store.**

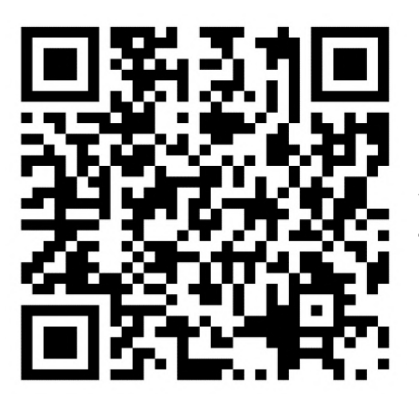

**Pristup 2**

**Skenirajte QRcode s lijeve strane svog telefona i automatski ćete biti preusmjereni na stranicu za preuzimanje.**

**Pametni uređaj treba biti opremljen Bluetoothom 4.0 ili novijim.**

**Zbog različitih specifikacija uređaja koji se koriste, ako koristite uređaj koji nije kompatibilan s WAFERKEY, imajte na umu da možda neće raditi normalno.**

 $\overline{2}$ 

**NATIONAL MATERLOCK** 

# **Prijava i registracija**

#### **Prijavite se ili registrirajte s računa WAFERKEY ili računa treće strane**

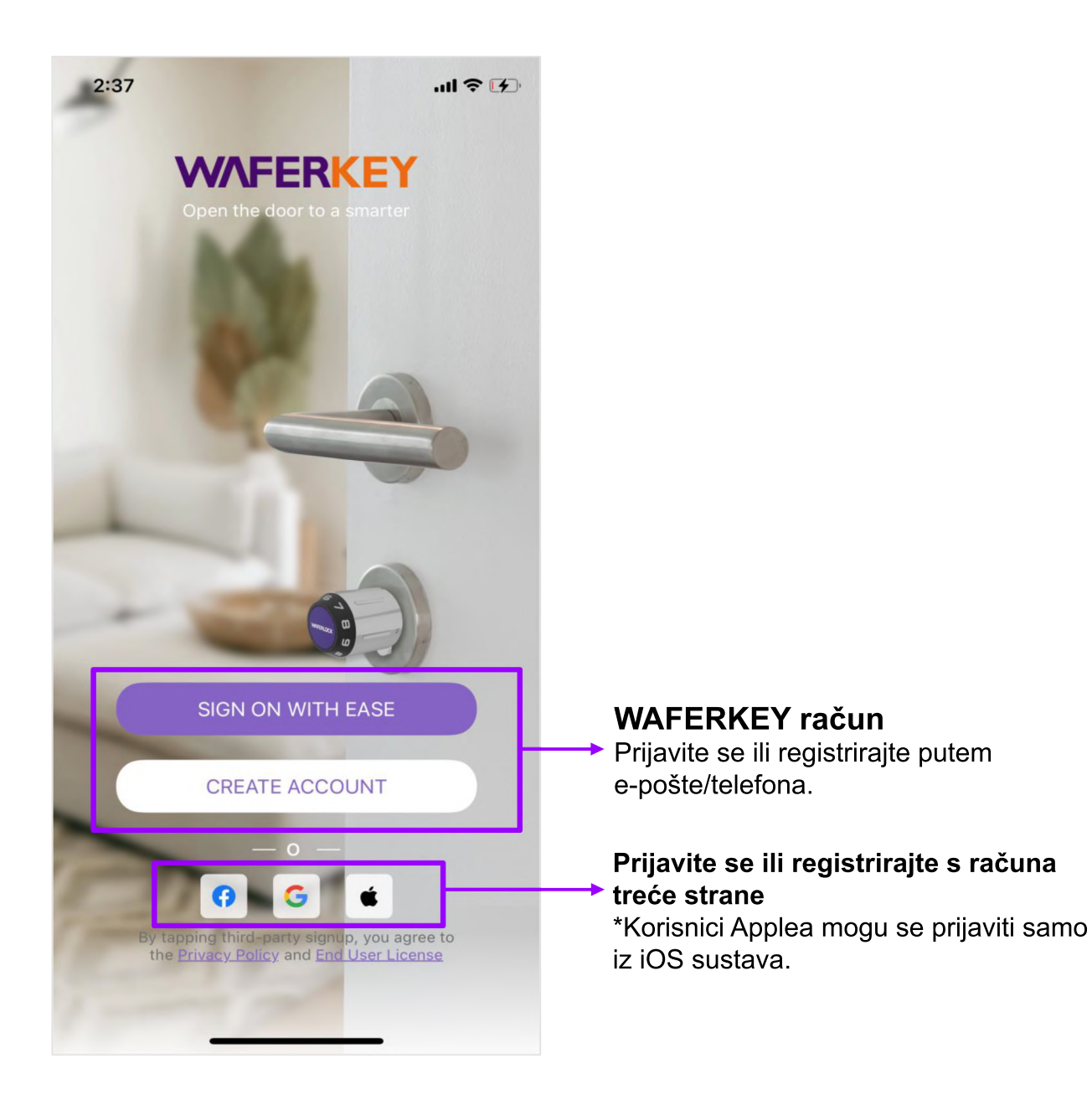

# **[ Kako napraviti WAFERKEY račun ]**

**Koraci:**

**1. Unesite podatke o računu (Politika privatnosti i Licenca krajnjeg korisnika su provjereni.)**

#### **2. Provjerite**

#### **3. Unesite početnu stranicu**

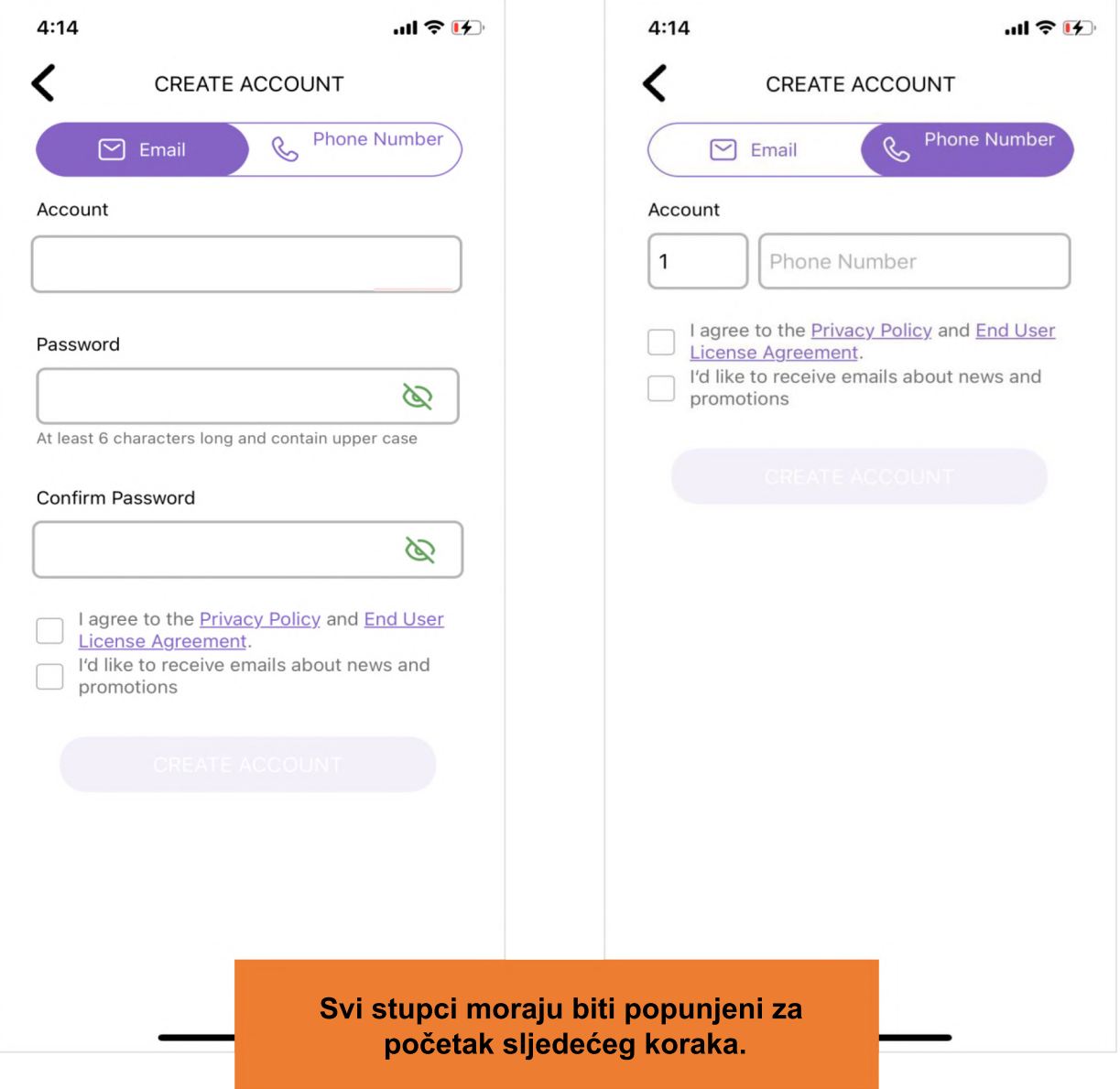

# **[ Prijavite se s WAFERKEY računa ]**

**Prijavite se e-poštom ili brojem mobitela.**

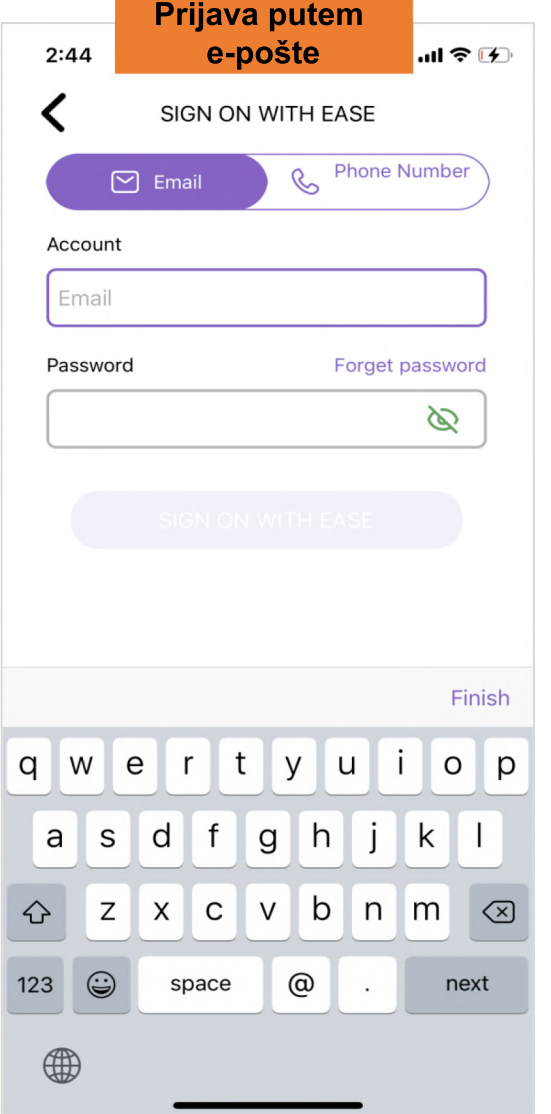

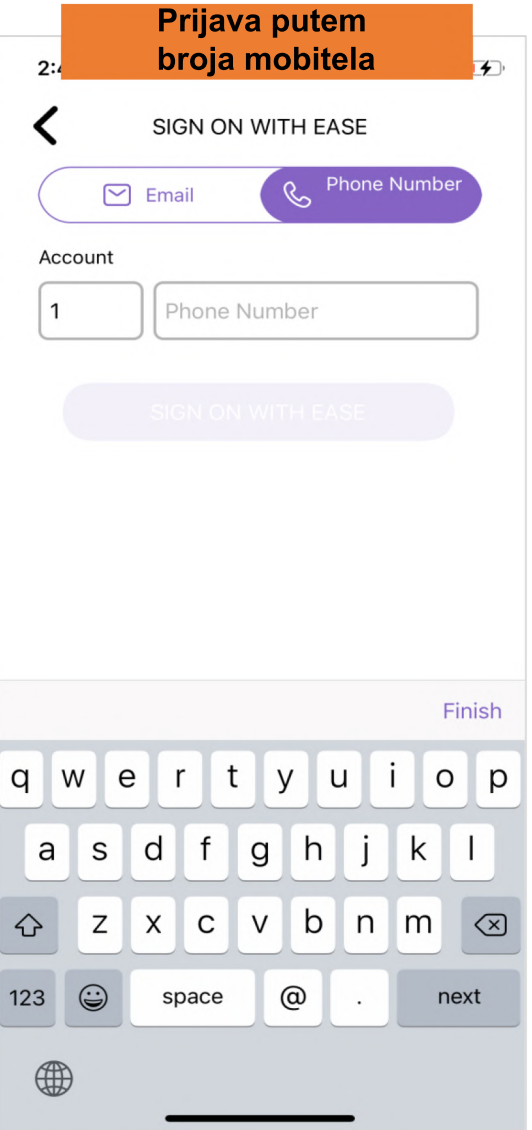

### **Glavna stranica**

**Glavna stranica sadrži sve brave koje ste uparili i kontrolirali, što vam omogućuje uživanje u svakodnevnom životu uz pogodnost koju donosi digitalna kontrola pristupa.**

- Također možete saznati status vrata uparen s dodijeljenom bravom (izgled statusa vrata može varirati ovisno o modelu brave u paru).
- Dodajte najčešće korištenu bravu kao "Favorite" kako biste automatski aktivirali Kontrolnu stranicu kada je aplikacija uključena. Samo jedna brava može biti postavljena kao "Favorite".
- Kliknite "Profilna slika" u lijevom kutu kako biste aktivirali bočnu traku za upravljanje postavkama o računu i aplikaciji.

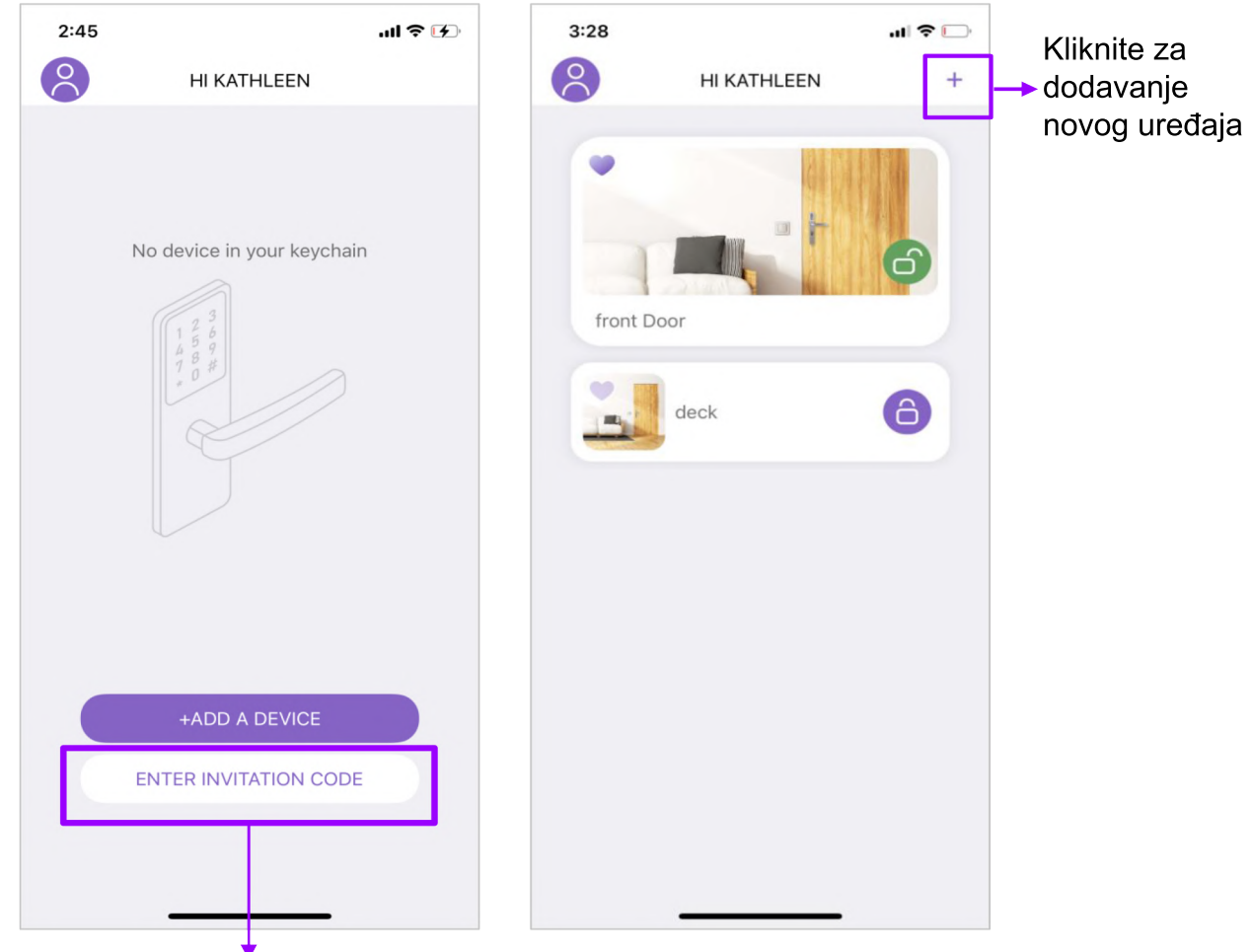

Kliknite za prikaz prozora "Invitation Code" i tamo unesite primljene kodove

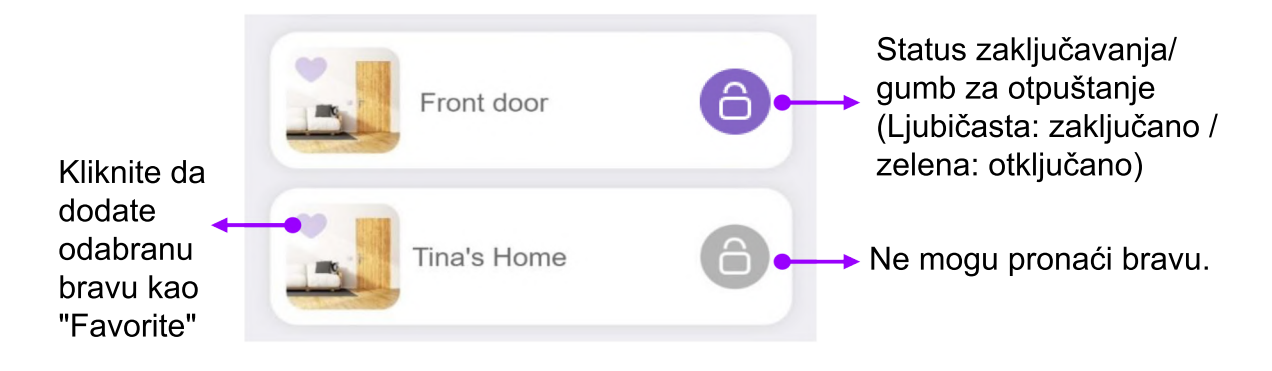

6

**WAFERLOCK** 

# **Dodajte novi uređaj: Zaključaj**

-- Model korišten za demo snimke zaslona je C760 --

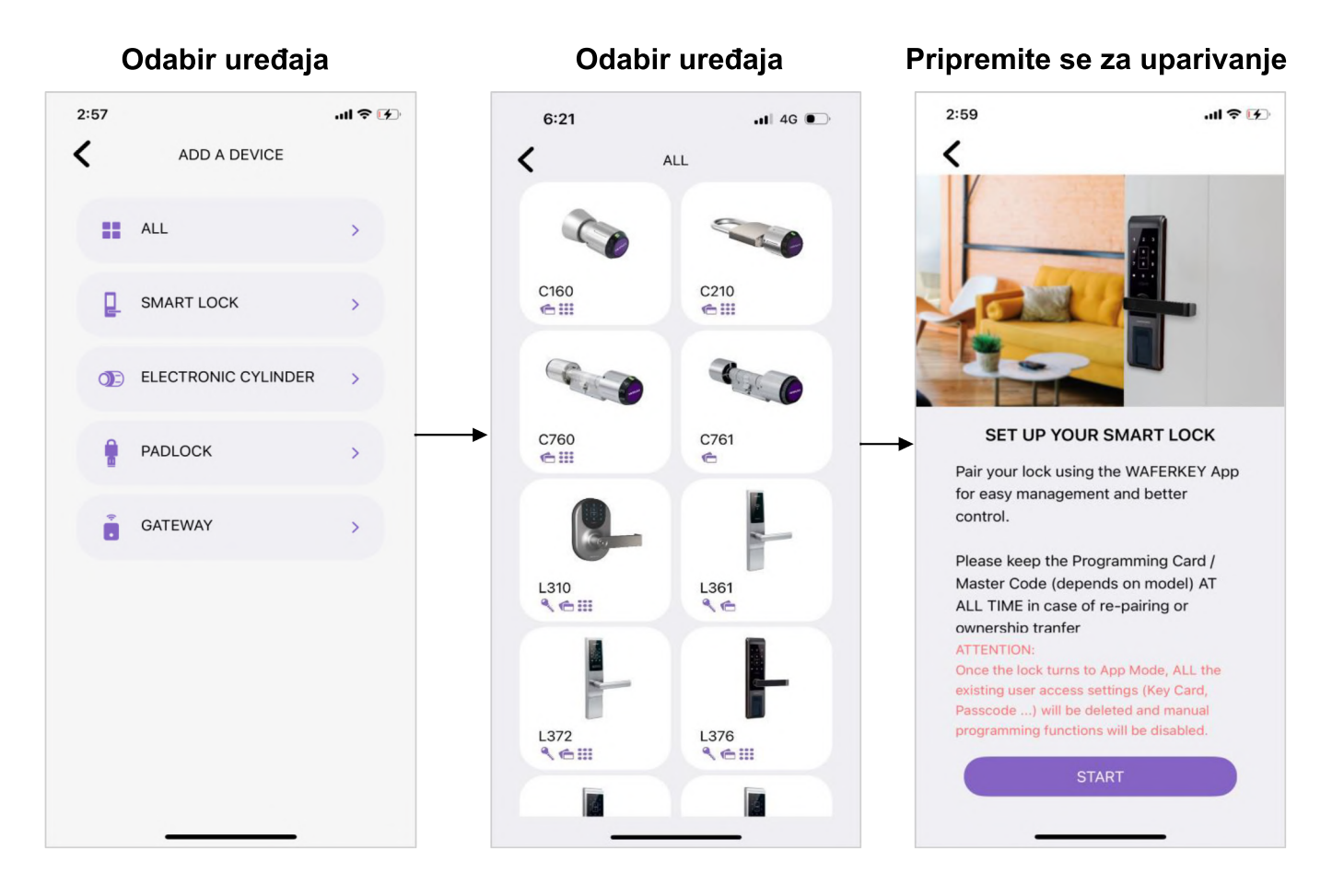

# **Podsjetnik**

**Nakon što je aplikacija uspješno uparena s bravom, sva ovlaštenja prijašnjih kartica, šifri, otisaka prstiju ili prepoznavanja lica (na temelju modela koji se koriste) za korištenje brave postat će nevažeća. Morate ih ponovno postaviti u aplikaciji.**

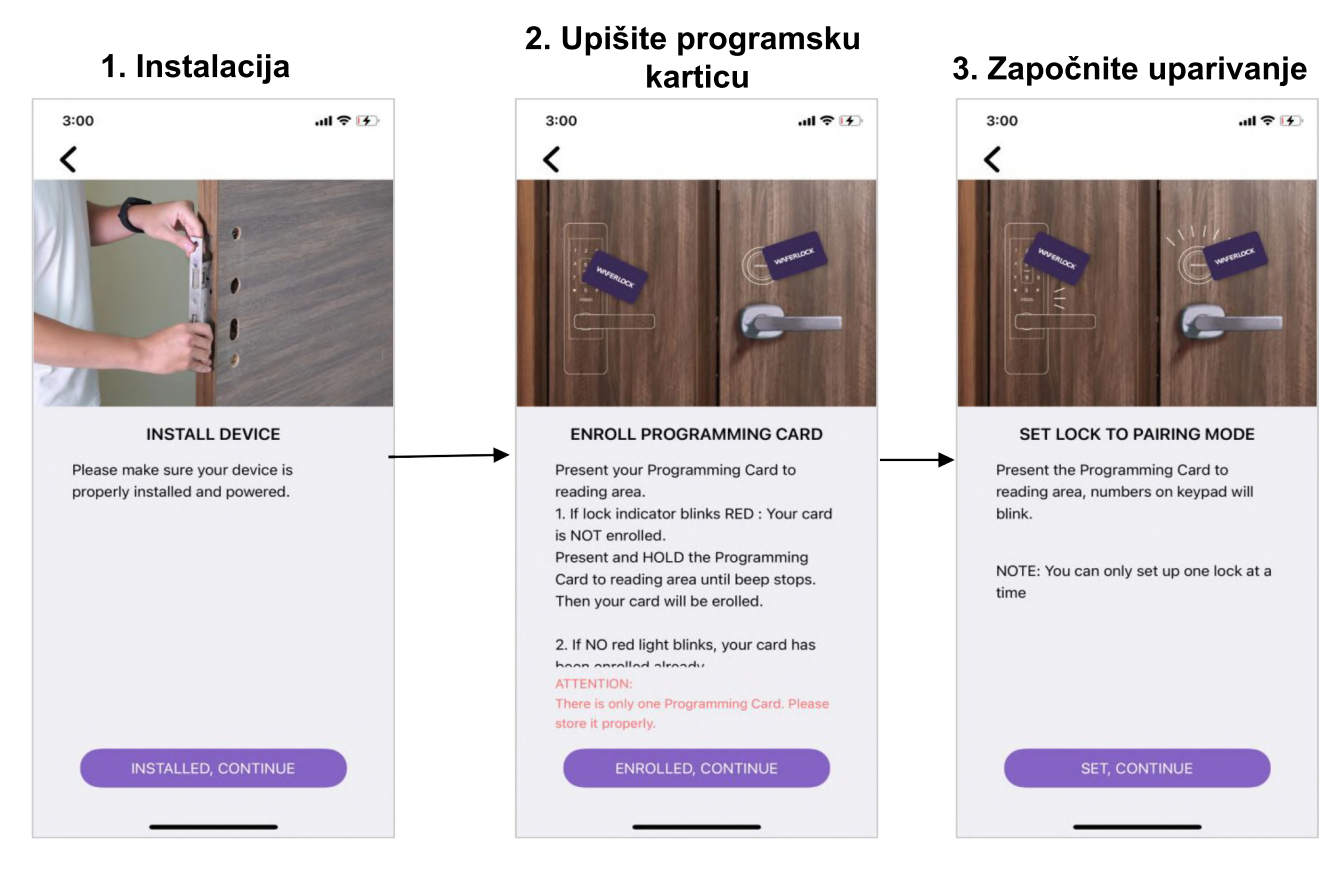

\*Bluetooth mora biti uključen prilikom uparivanja. \*Usluge lokacije na Androidu također moraju biti uključene.

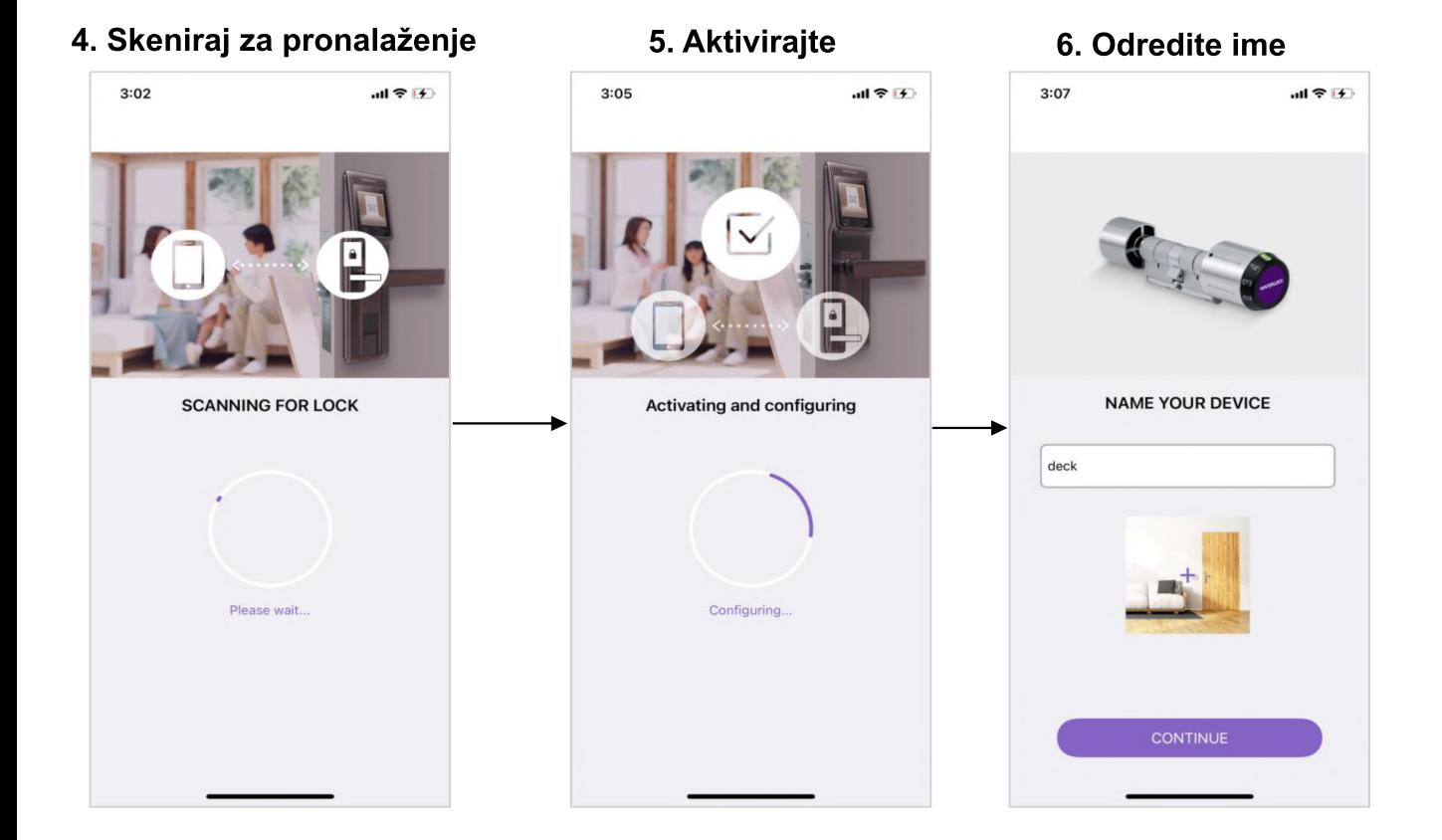

8

# **Obavijest**

- 1. U Koraku 2 "Upis kartice za programiranje", prilikom prinošenja kartice za programiranje području za čitanje, ako se dogode dolje navedene situacije:
- Čini se da odmah treperi crveno svjetlo. Provjerite jeste li upotrijebili ispravnu karticu za programiranje.
- Dva zvuka "Bi" pojavljuju se odmah ili idu u način rada za uparivanje (može se razlikovati ovisno o modelu koji se koristi). Provjerite je li kartica za programiranje uspješno upisana. Ako je tako, idite na sljedeći korak.

2. Nemojte uklanjati svoju karticu iz područja za čitanje dok se ne izvrše svi postupci navedeni u koraku 2 i 3.

3. Ako se na zaslonu pojavi prozor "Ne mogu pronaći nijedan uređaj", kliknite gumb Odustani, vratite se na prethodni korak i zatim ponovno pažljivo prođite kroz sve postupke.

4. Ako "Možete upariti samo jednu bravu odjednom. Molimo pokušajte ponovno" pojavi se na zaslonu, provjerite nema li u blizini druge brave u načinu uparivanja.

### **Kontrolna stranica za zaključavanje**

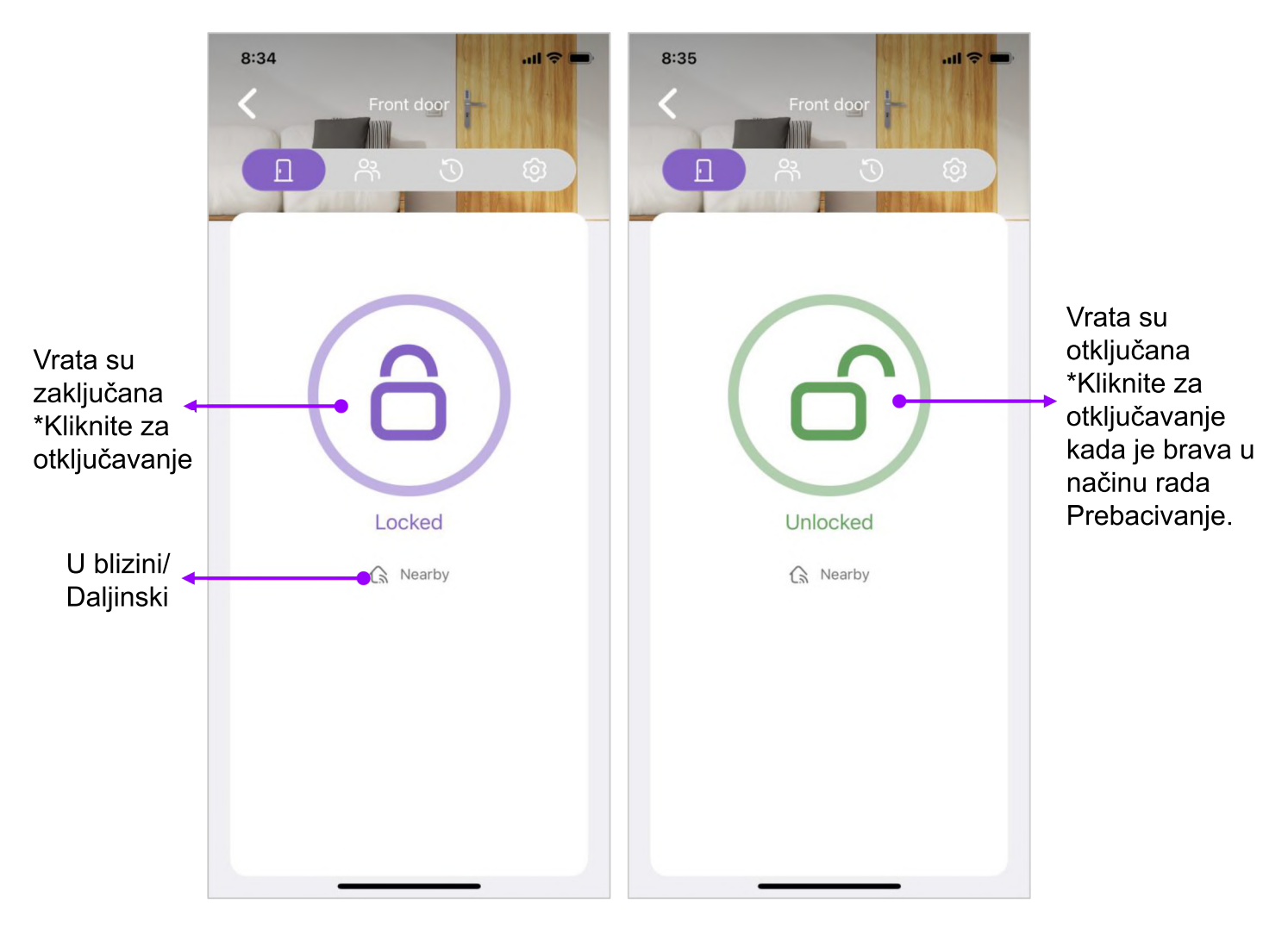

Kako bi zadovoljio zahtjeve korisnika koji moraju često ulaziti ili izlaziti iz kuće u kratkom vremenskom razdoblju, WAFERKEY izgrađuje Auto-lock Override.

#### **Aktivirajte nadjačavanje automatskog zaključavanja:**

U načinu automatskog zaključavanja (brava će se automatski zaključati), kliknite i držite gumb za zaključavanje tri sekunde. Osjetit ćete vibraciju i vidjeti skočni prozor s porukom "Vrata će ostati otključana".

### **Prekid automatskog zaključavanja:** Ponovno kliknite gumb Zaključaj za povratak u način automatskog zaključavanja.

# **Stranica za upravljanje korisnicima**

**Na stranici za upravljanje korisnicima, korisnici mogu dodijeliti različite ovlasti različitim korisnicima, na primjer, dodijeliti obitelj kao "vlasnika" ili dodijeliti ekipu za čišćenje kao "gost" i ograničiti im vremensko razdoblje za ulazak ili izlazak iz kuće. Uz WAFERKEY, lako je i praktično imati pametnu kontrolu pristupa.**

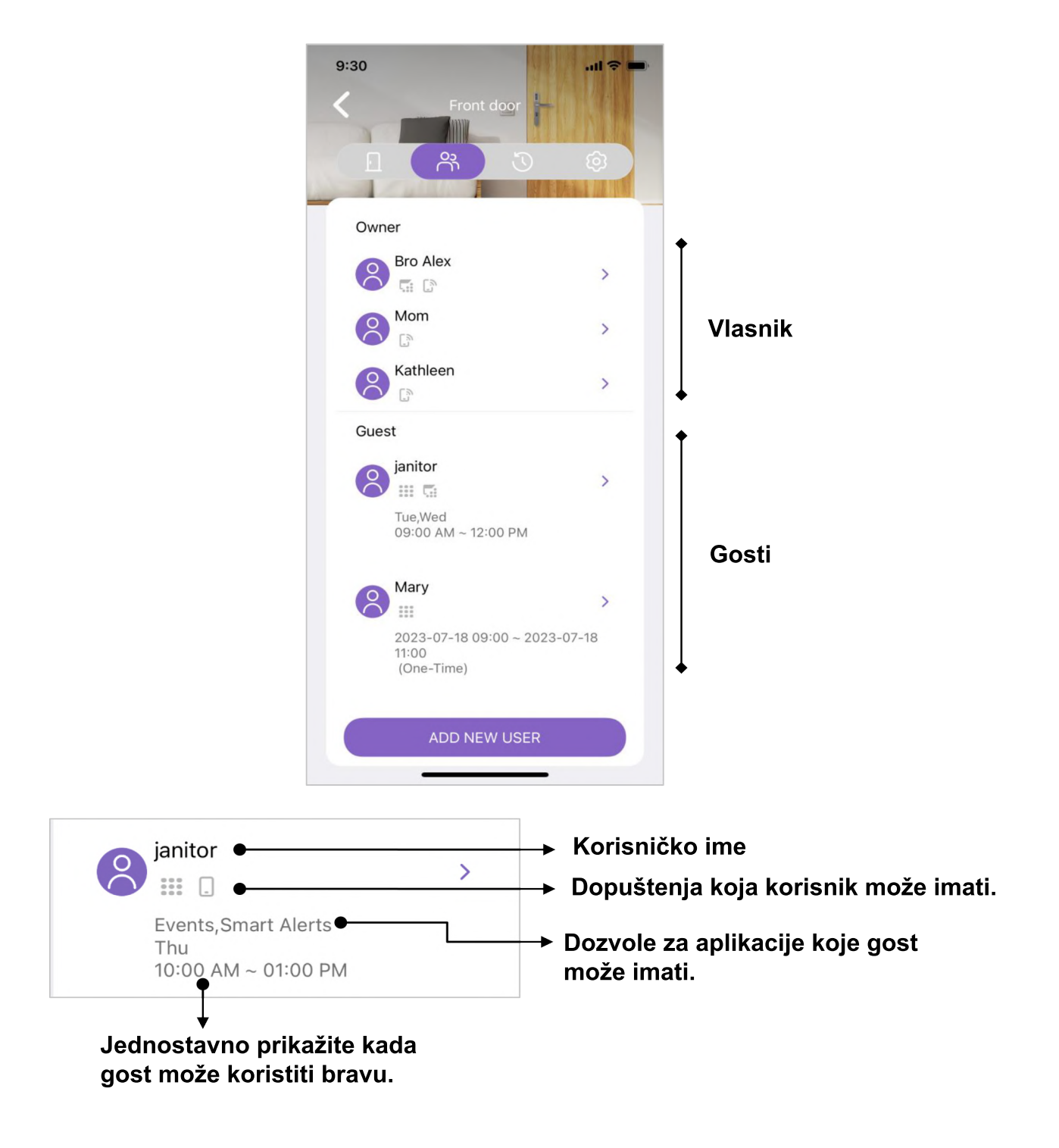

# **[ Popisi autoriteta ]**

**Korisnici se mogu klasificirati kao Vlasnik ili Gost.**

**Vlasnik može obavljati sve funkcije navedene u aplikaciji, uključujući zaključavanje/otključavanje vrata bez vremenskog ograničenja, upravljanje i dodjelu korisnika, rasparivanje uređaja, brisanje drugih vlasnika ili gostiju i tako dalje. Koristite ih s oprezom!**

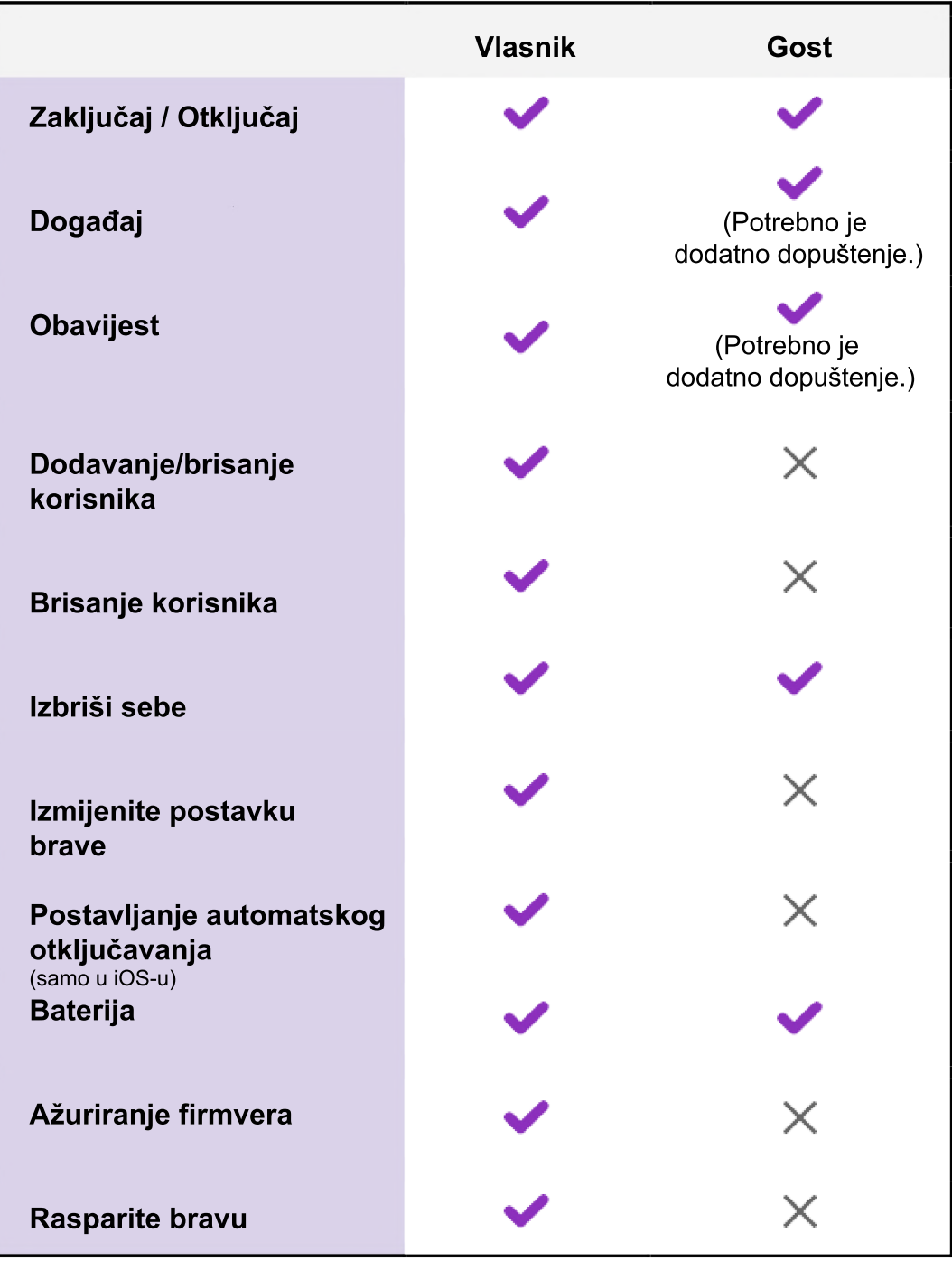

# **Dodajte novog korisnika**

### Kako dodati novog korisnika

- Korak 1. Pritisnite gumb Dodaj novog korisnika da biste otišli na stranicu "Dodaj novog korisnika".
- Korak 2. Na stranici Dodaj novog korisnika (prikazano na snimci zaslona na sljedećoj stranici),
	- 1. Unesite ime korisnika u stupac Ime.
	- 2. Pritisnite "Raspored" da odredite koliko često korisnik može koristiti vrata.
	- 3. Pritisnite "Način ulaska" da biste dodijelili način otključavanja vrata:
		- a. Ključna kartica
		- b. Šifra\*
		- c. Ključna kartica i šifra\*
		- d. Otisak prstiju\*
		- e. Očitavanje lica\*
		- f. Pristup aplikaciji
	- 2. Uključite "Vlasnik" ako želite dodijeliti korisnika kao vlasnika.
- Korak 3. Kliknite gumb "Spremi i pozovi" kada završite.

Korak 4 Svi koraci su dovršeni.

### Napomena: Stavke označene sa "\*" mogu se razlikovati ovisno o različitim modelima brava u upotrebi.

Kada završite, ako je odabran pristup aplikaciji, možete reći korisniku da preuzme aplikaciju WAFERKEY, otvori aplikaciju da pronađe poveznicu s pozivnicom, a zatim klikne vezu da dovrši postupak povezivanja.

#### **Napomena:**

- 1. Prilikom dodavanja novog korisnika nemojte se pomicati kako biste zadržali stabilnu vezu za Bluetooth. Inače se lako mogu dogoditi nepoznate pogreške.
- 2. Za svako zaključavanje, Ponavljajući raspored može se dodijeliti samo za 32 skupa korisnika.

**WAFERLOCK** 

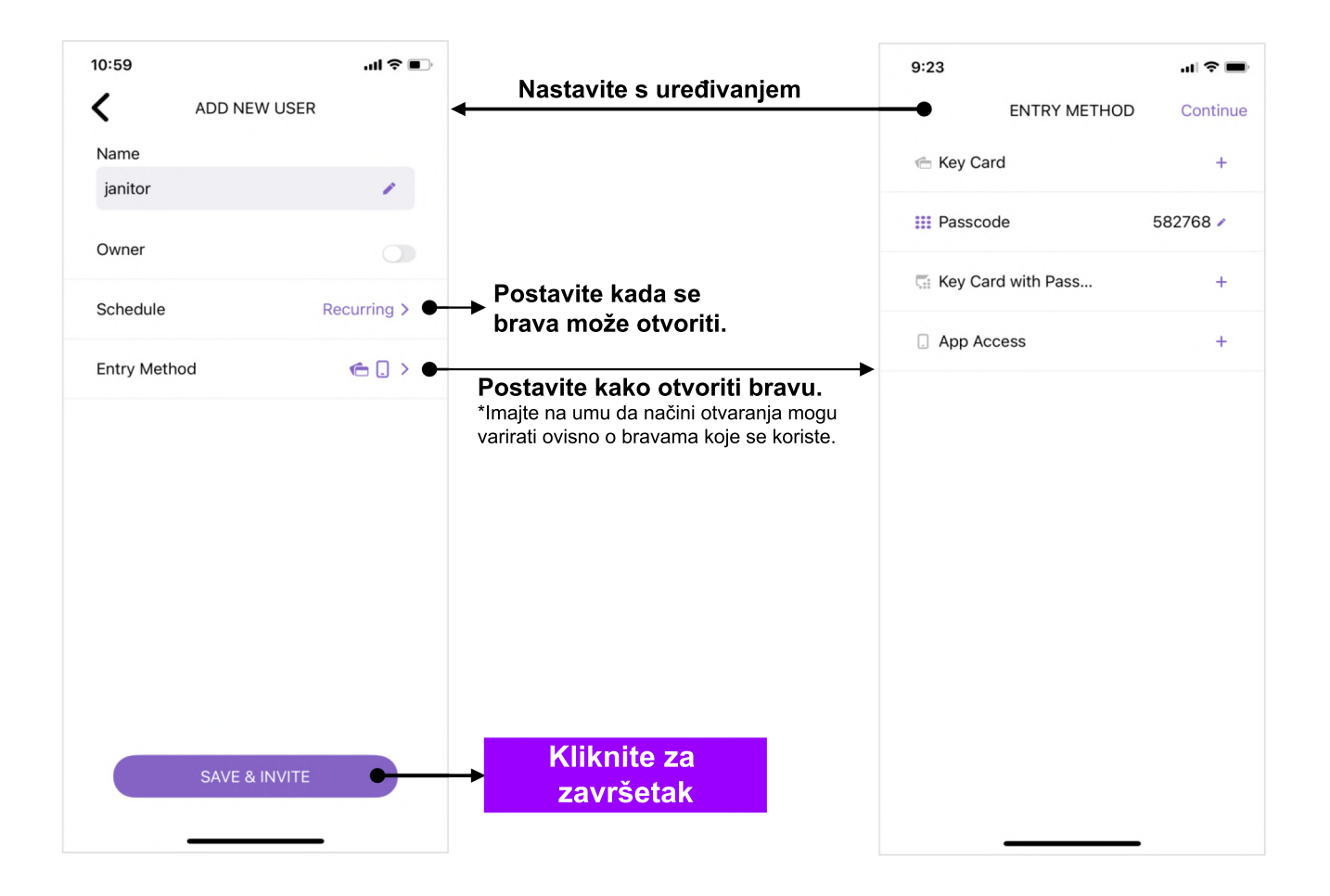

**Napominjemo da su svi stupci na ovoj stranici ispunjeni; inače se ne može kliknuti SPREMI & POZOVI. Ako je tako, dodani korisnik nije uspješno dodan.**

#### **Ako je pristup aplikaciji označen,**

Gumb Spremi u odjeljku Dodaj novog korisnika postat će gumb Spremi i pozovi. Pritisnite ga kako biste omogućili popise komunikacijskog softvera instaliranog u vašem telefonu. Zatim odaberite jedan od njih da biste korisniku poslali pozivni kod.

**NATIONAL WAFERLOCK** 

### **Pozivni kod**

**Kada obitelj, sustanari ili posjetitelji koji moraju doći u određeno vrijeme, Vlasnik može tim osobama poslati kod pozivnice. Korištenjem te osobe mogu otključati dodijeljena vrata.**

**Postoje dva načina za aktiviranje stranice pozivnog koda:**

- **1. Izravno kliknite na primljenu vezu i stranica s pozivnim kodom će se automatski aktivirati. Unesite primljeni pozivni kod, a zatim kliknite gumb U redu.**
- **2. Pritisnite profilnu sliku da biste proširili bočnu traku, a zatim odaberite "Unesite pozivni kod". Zatim će se na zaslonu aktivirati stranica pozivnog koda. Unesite primljeni pozivni kod, a zatim kliknite gumb U redu.**

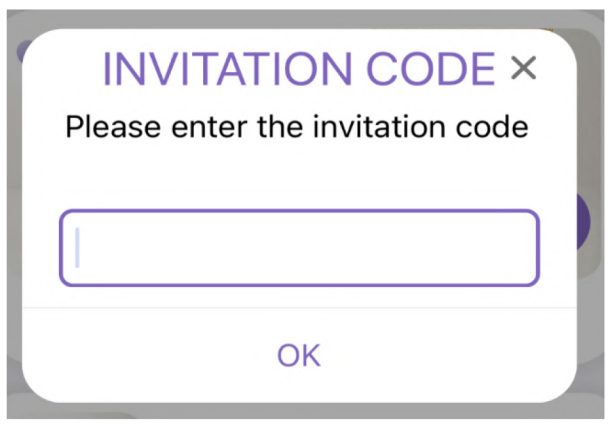

# **Kako urediti korisnički profil**

**Ovdje navedena pravila ista su kao ona na stranici Dodaj novog korisnika. Dvije dodatne dodane funkcije su "Omogući pristup" i "Ukloni sebe".**

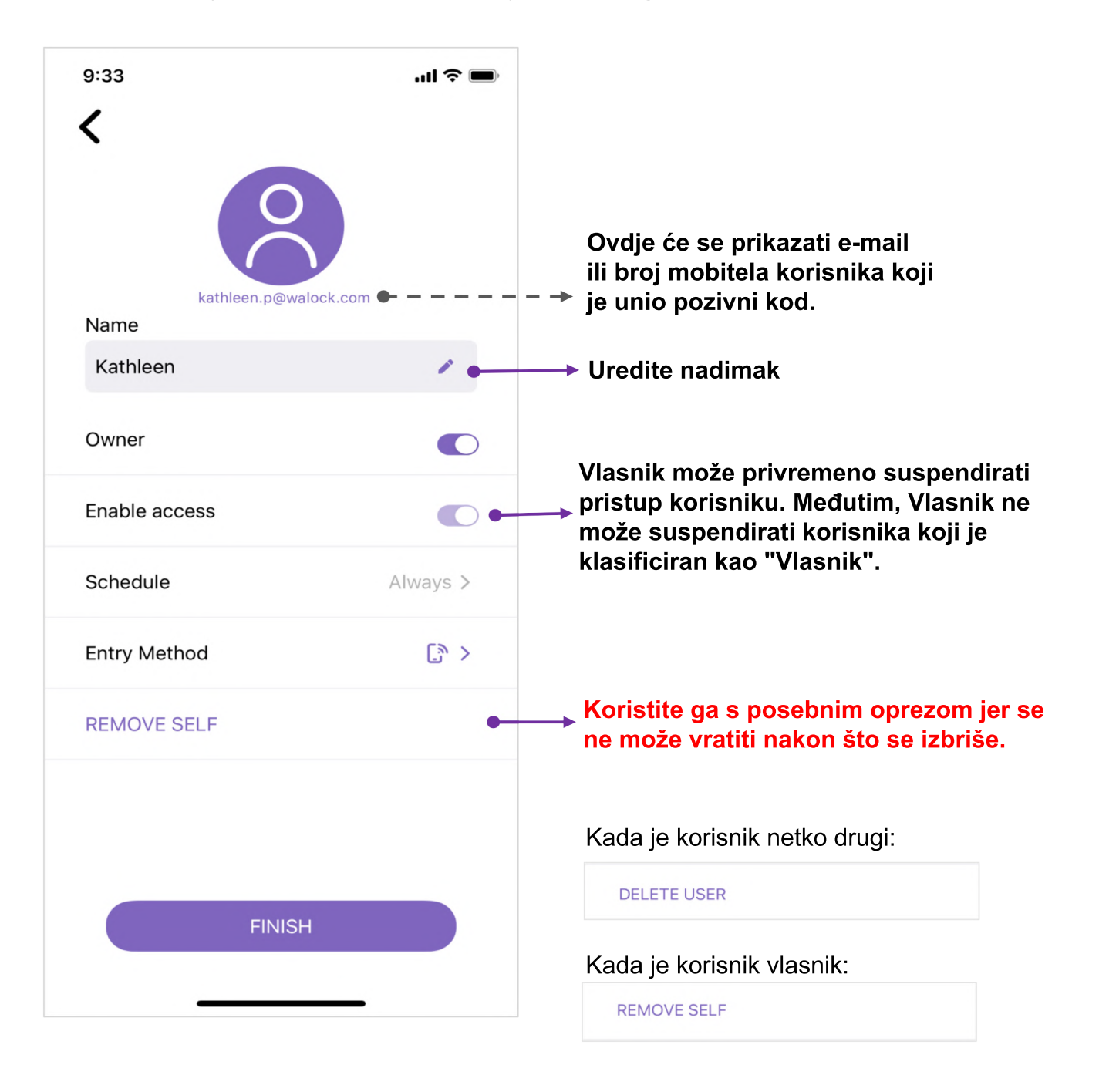

### **Imajte na umu da sve gore navedene informacije moraju biti ispunjene; inače se ne može spremiti i poslati**

**WAFERLOCK** 

### **Stranica s događajima**

**Na stranici Događaji sve informacije, kao što su kontrole pristupa, izmjene ovlasti i tako dalje, detaljno se bilježe, čime se osiguravaju opsežni sigurnosni zapisi.**

**Podsjetnik: Najnoviji događaj bit će prikazan samo ako se dogodi blizu brave ili kada internet radi glatko.**

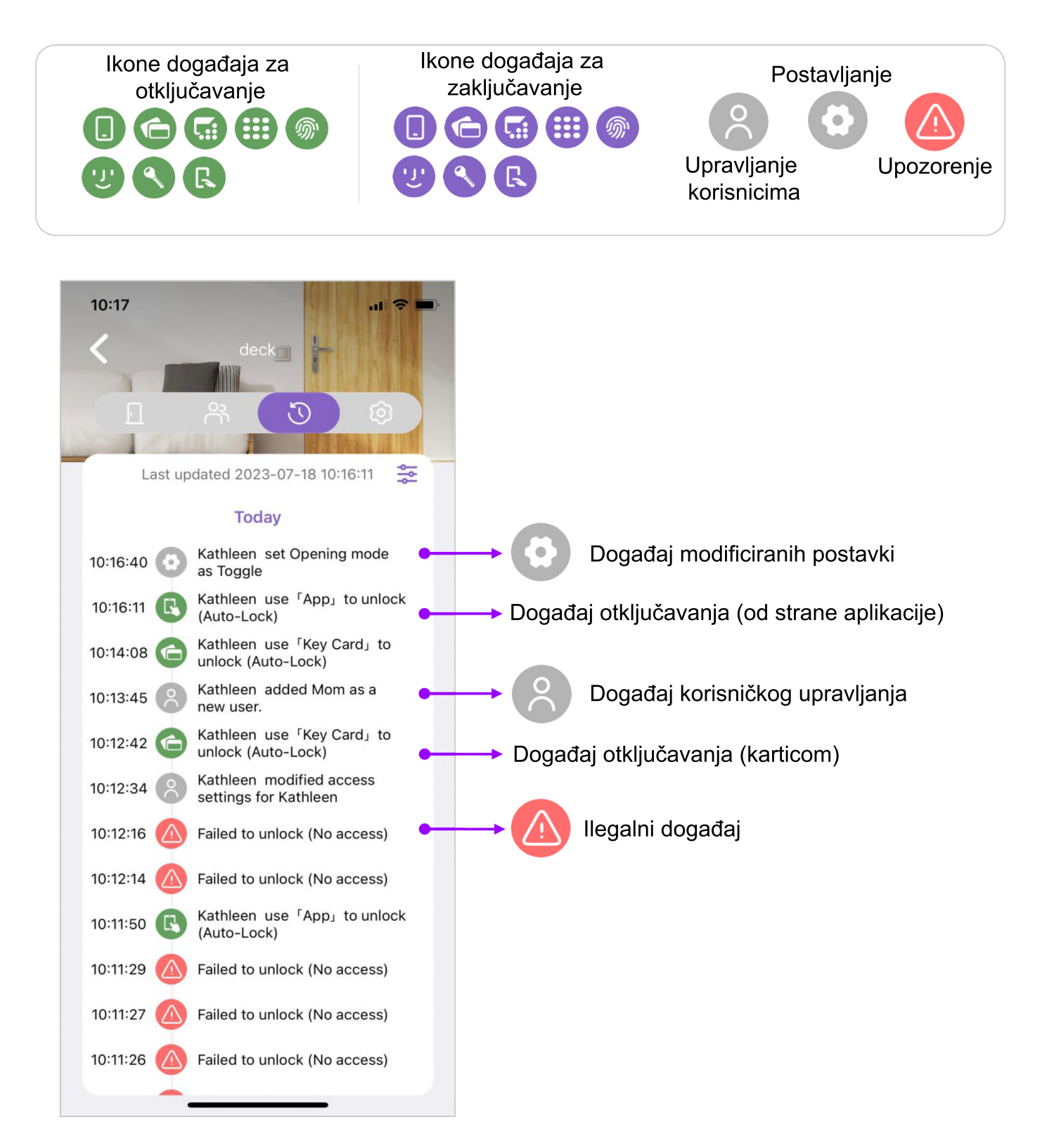

**WAFERLOCK** 

### **Stranica postavki**

**Korisnici mogu prilagoditi različite postavke vezane uz bravu koja se koristi (neke značajke mogu varirati ovisno o modelu brave koji se koristi).**

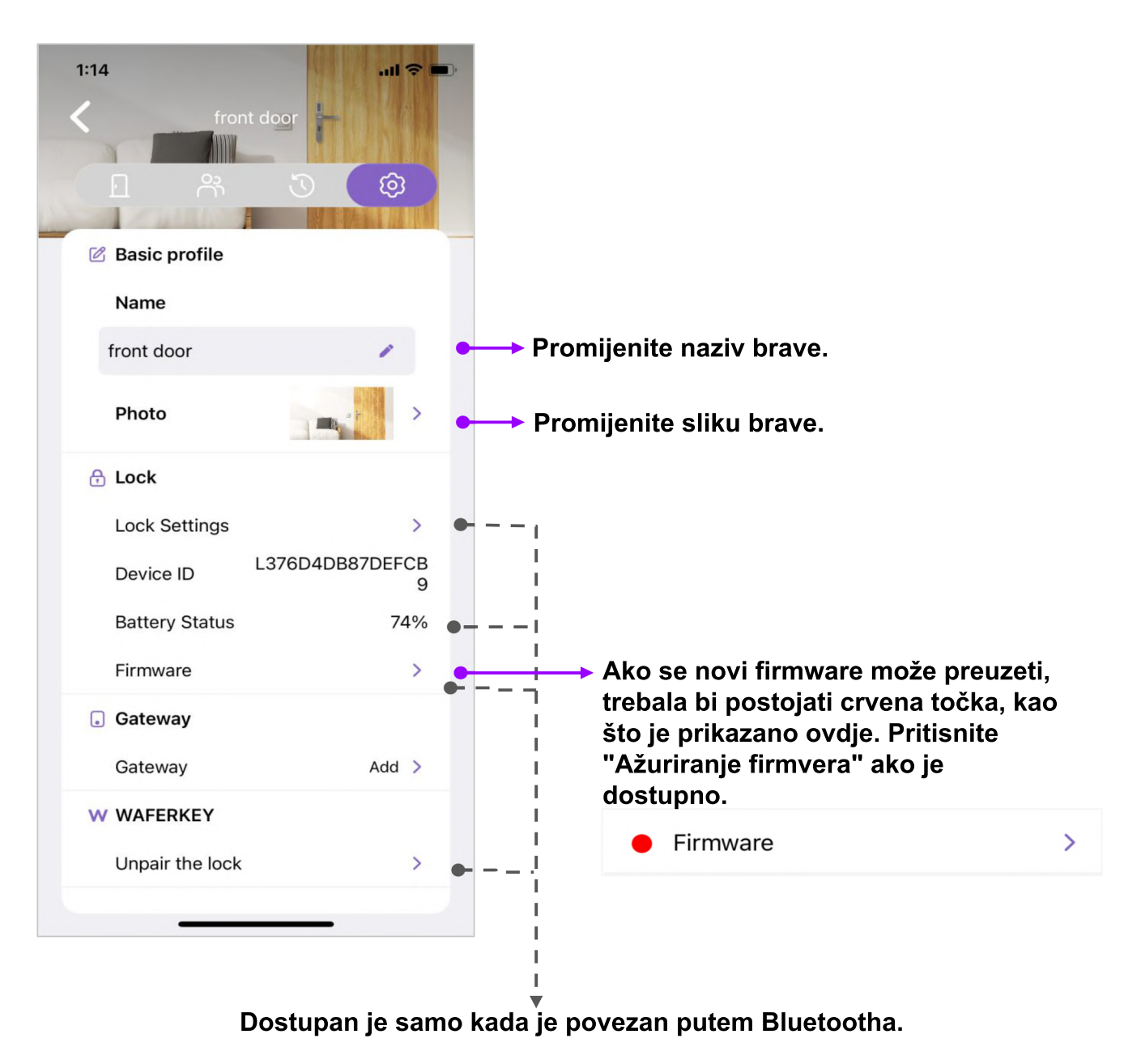

\*Pojavljuje se samo kada nije moguće pronaći nijedan uređaj.

18 **NAPPERLOCK** 

### **Bočna traka**

**Trenutna verzija aplikacije prikazana je na dnu stranice. Ako imate povratne informacije ili komentare, navedite broj verzije ako kontaktirate naš tim za korisničku podršku.**

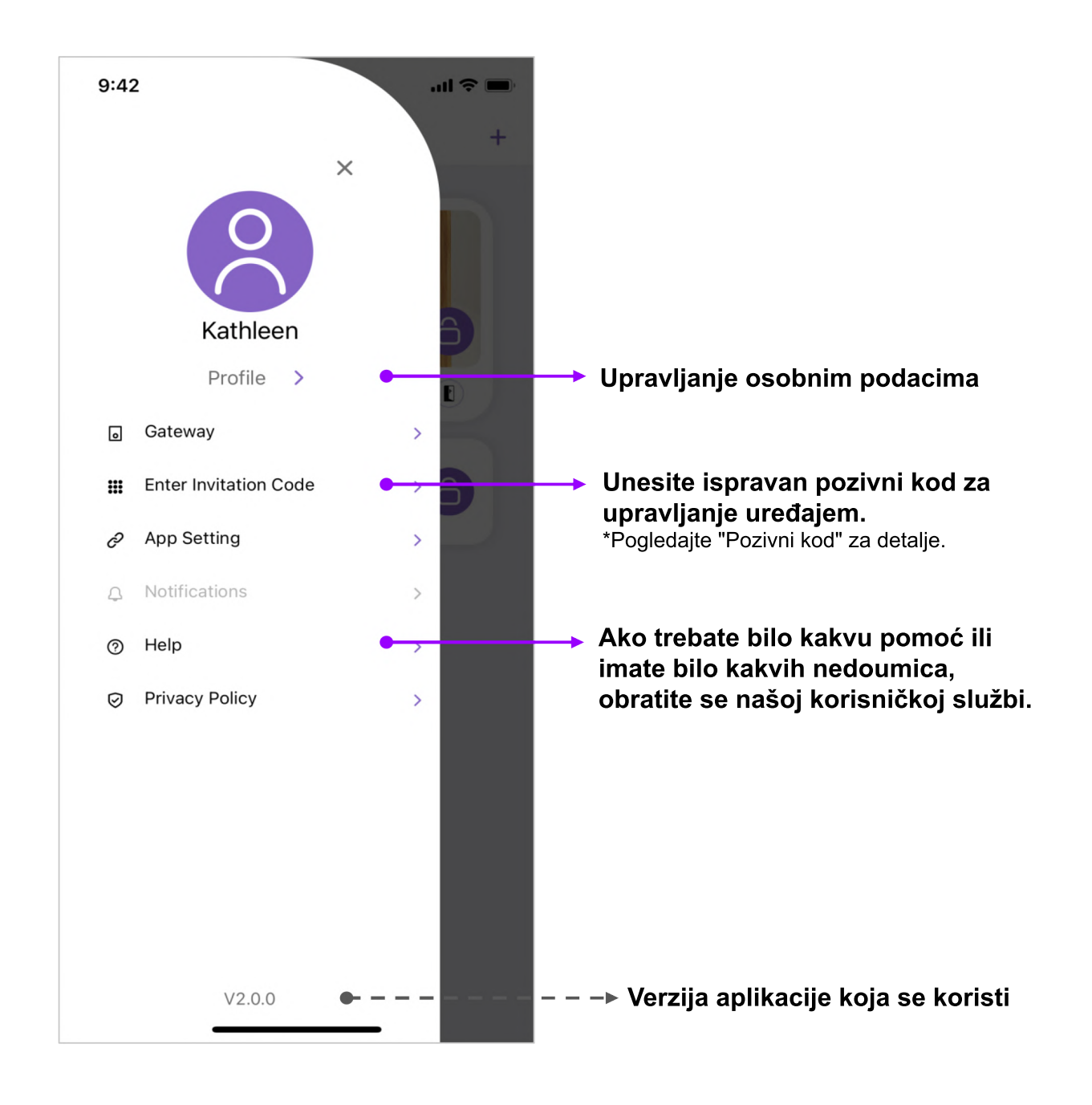

**NATIONAL WAFERLOCK** 

### **Osobni profil**

### **\*Imajte na umu da se račun nakon brisanja ne može vratiti!**

-- E-pošta se koristi za demo --

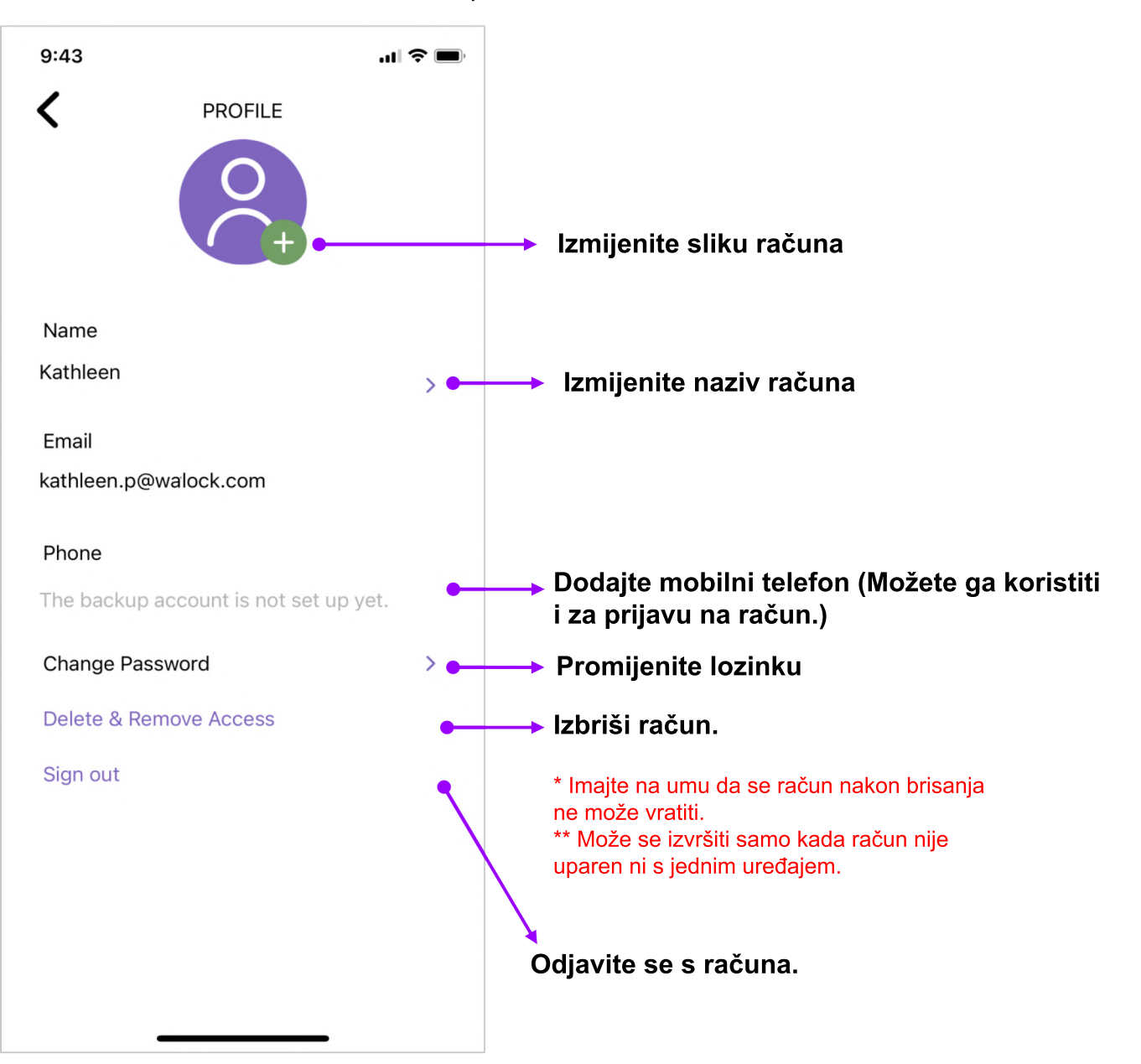

# **Stranica postavki aplikacije**

**Na stranici postavki aplikacije korisnici mogu odabrati dodatne funkcije, poput povratne informacije vibracijom ili metode prisilnog zaključavanja, kako bi osigurali sigurniju kontrolu pametnog pristupa.**

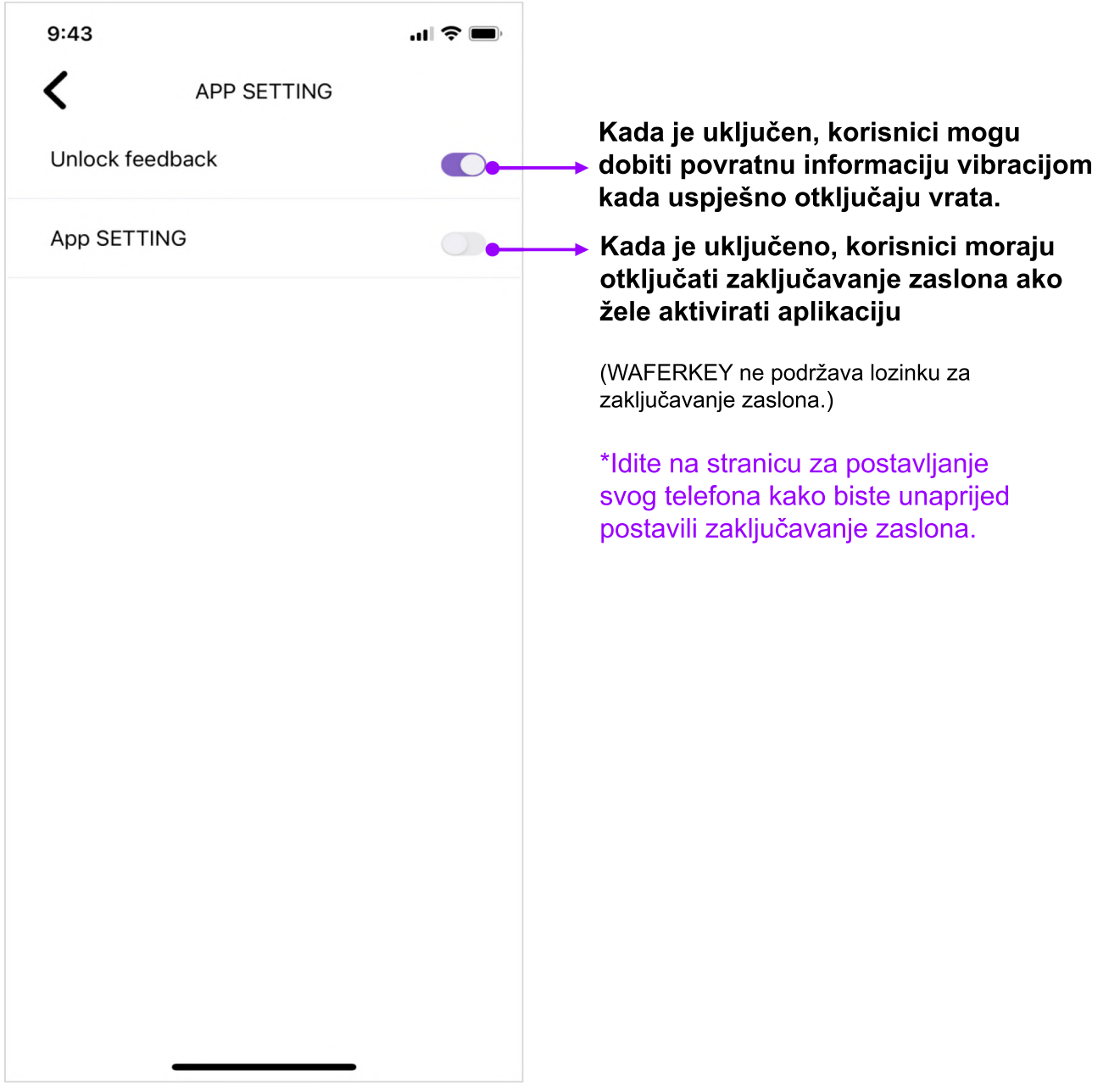

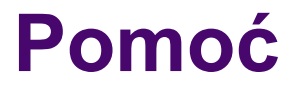

### **Ako imate bilo kakvih nedoumica ili pitanja, javite nam! Kontaktirajte nas na:**

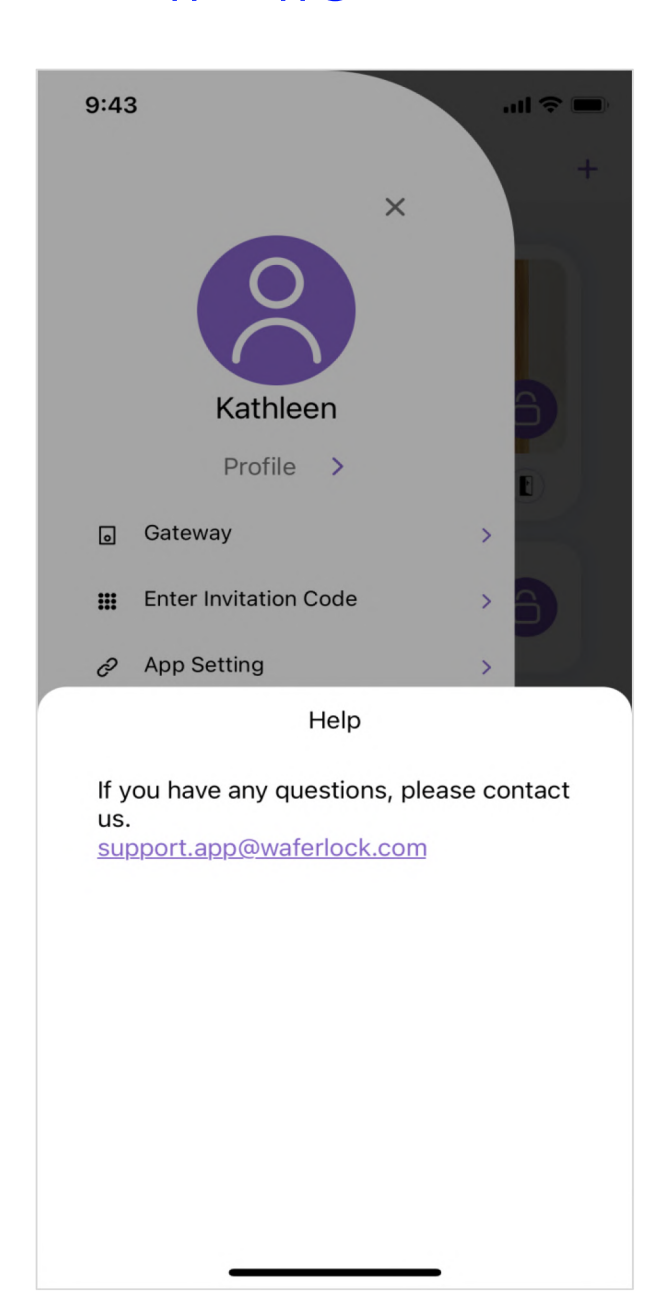

### **support.app@waferlock.com**

# **Hvala vam što ste pročitali WAFERKEY korisnički priručnik.**

**Kako bismo stalno poboljšavali iskustvo naših korisnika, redovito ažuriramo aplikaciju WAFERKEY. Stoga se WAFERKEY korisnički priručnik može povremeno mijenjati na temelju takvih prilagodbi.**

**Vaši komentari i mišljenja su nam važni. Ako imate pitanja, obratite nam se na:**

support.app@waferlock.com

**WAFERKEY User's Guide** 

WAFERKEY v04-1

**NANGERLOCK** 

23